As imaxes amosadas poden varias en cores e apariencia dependendo do deseño escollido en cada aula virtual, pero en todo caso as opcións estarán sempre presentes.

## Traballando con grupos dentro dos cursos

Unha vez teñamos matriculado ó noso alumnado nun curso (tal como se explica en guías anteriores), tal vez nos interese organizar ó alumnado matriculado en grupos. Nesta guía veremos como facelo dun modo sinxelo e como traballar con estes grupos.

Existe a opción de agrupamentos (que é xuntar varios grupos pero queda fora deste guía)

Supoñamos que temos creado un curso no que matriculamos a todo o alumnado dun nivel "4º de primaria", nese nivel hai dous grupos A e B.

Poderíamos optar por ter un curso para cada grupo e traballar de modo independiente, pero podemos tamén ter un único curso, no que se publiquen os mesmos recursos e actividades para todos, pero que á hora de "correxir" as actividades poidamos filtrar por grupo A e B.

Unha vez creado o curso e matriculado o alumno escolleremos no menú de administración do curso o apartado "**grupos**".

Dentro do curso en cuestión, na icona da engranaxe que atoparás na esquina superior dereita.

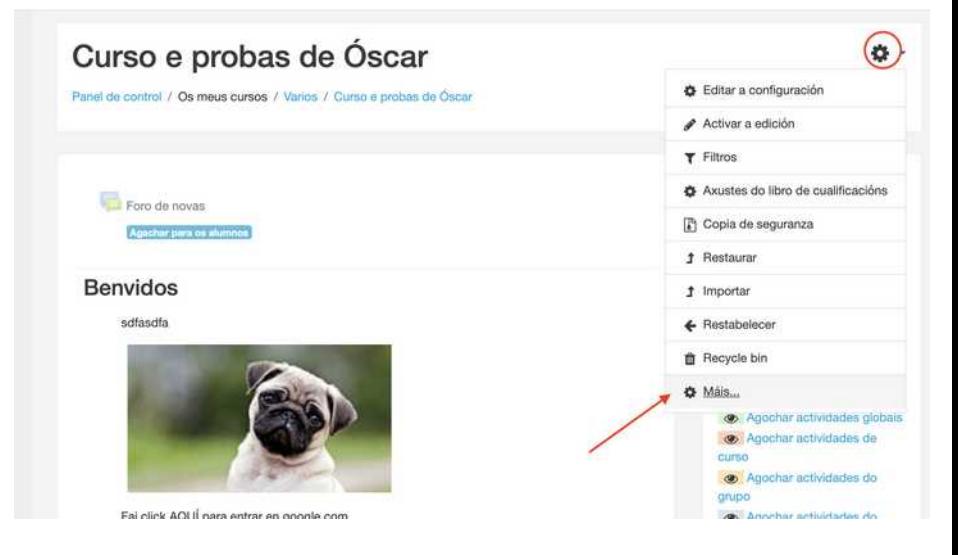

Xa dentro escollendo usuarios > grupos (como podes ver atópase no mesmo apartado onde se matricula o alumnado ou se xestiona o tipo de acceso ó curso)

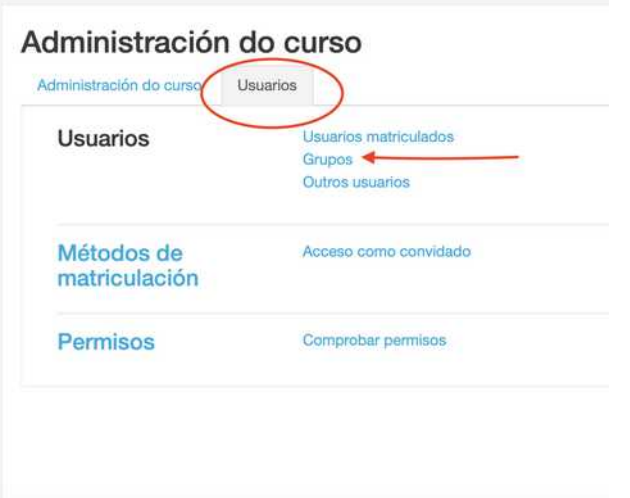

## Xa dentro verás aparecer:

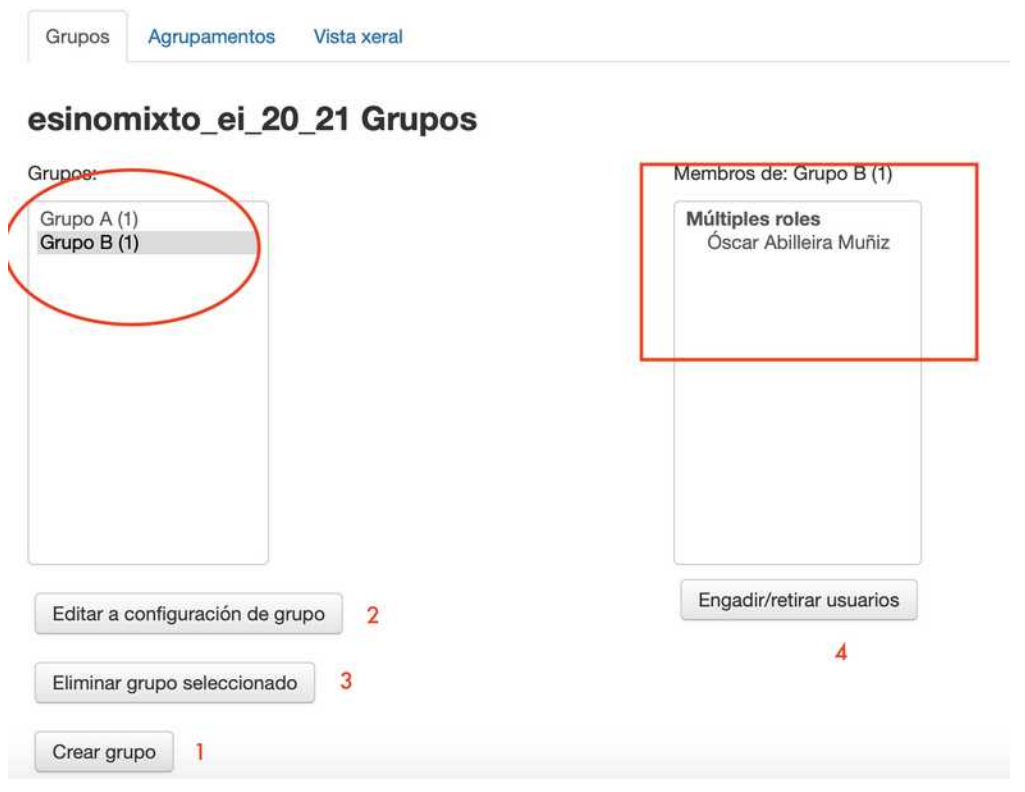

- Unha lista dos grupos que teñas creados no curso (ou ningún se non existen) na zona marcada cunha elipse.
- Os membros que están no grupo escollido (marcado cun rectángulo)

E ademais estas opcións:

- 1) Crear un novo grupo (que aparecerá na lista)
- 2) Modificar o nome do grupo escollido nese momento
- 3) Borrar o grupo (non implica que se borren nin os alumnos/as matriculados nin o que entregaron, únicamente desaparece o grupo)
- 4) Engadir ou retirar alumnos/as (dos que estean matriculados no curso), do grupo marcado.

Se escollemos a opción "engadir/retirar usuarios" veremos aparecer esta nova caixa de traballo, na que poderemos:

- Escoller un alumno/a da columna da dereita ou da esquerda para ir "sacándoos" ou "meteéndoos" no grupo, cos botóns "engadir" e "retirar".
- Poderemos usar un buscador en ámbalas dúas caixas por se temos moitos alumnos/as nelas.

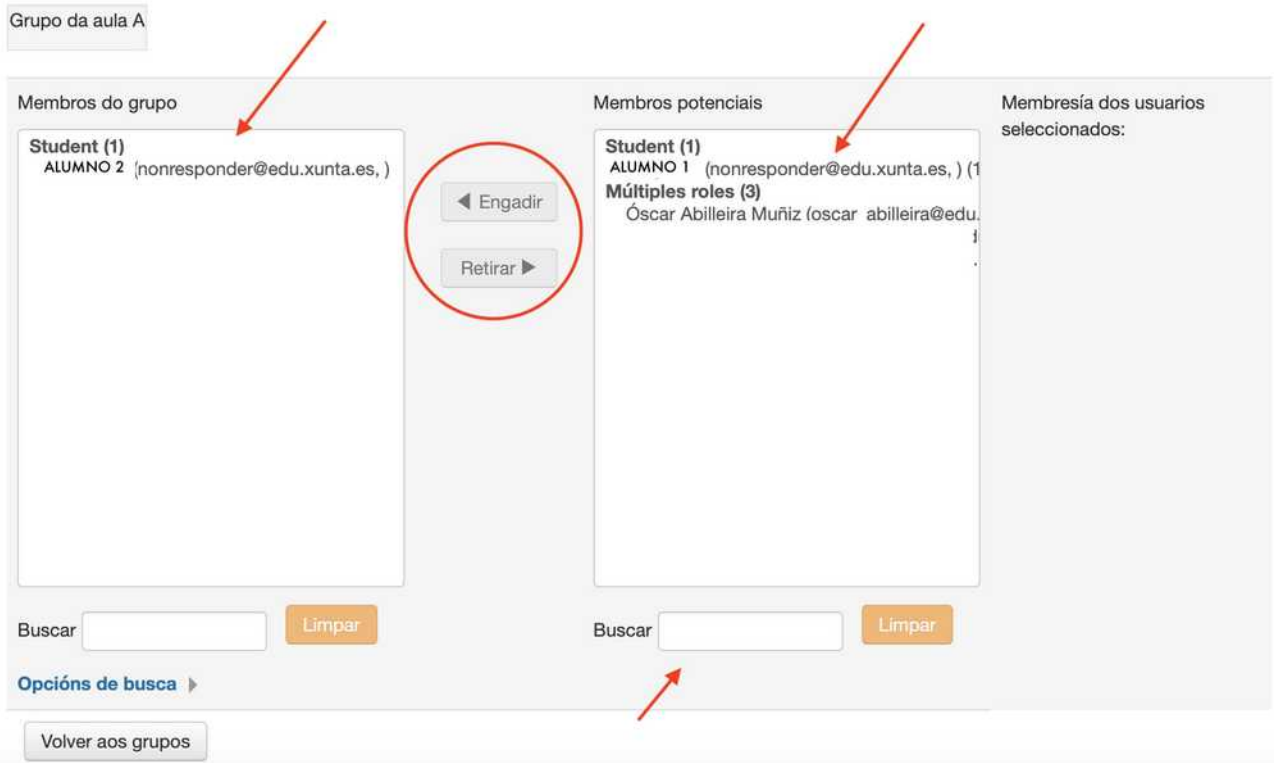

## Engadir/retirar usuarios: Grupo A

Unha vez feito isto n**as actividades que creemos no noso curso, teremos que indicar se queremos facer uso destes grupos.** O uso de grupos non afecta a quen pode ver os recursos ou actividades, que serán sempre visibles para todos.

Pero facer uso dos grupos nas actividades implica que PODERÁS CORREXIR E VER ó o que che envíen os dun grupo por separado do outro, aínda que a actividade proposta sexa a mesma.

Para elo terás que escoller, **en cada unha das actividades que engadas no teu curso**, nas que queiras usar grupos e que permitan facelo, as seguintes opcións nos apartados que se sinalan:

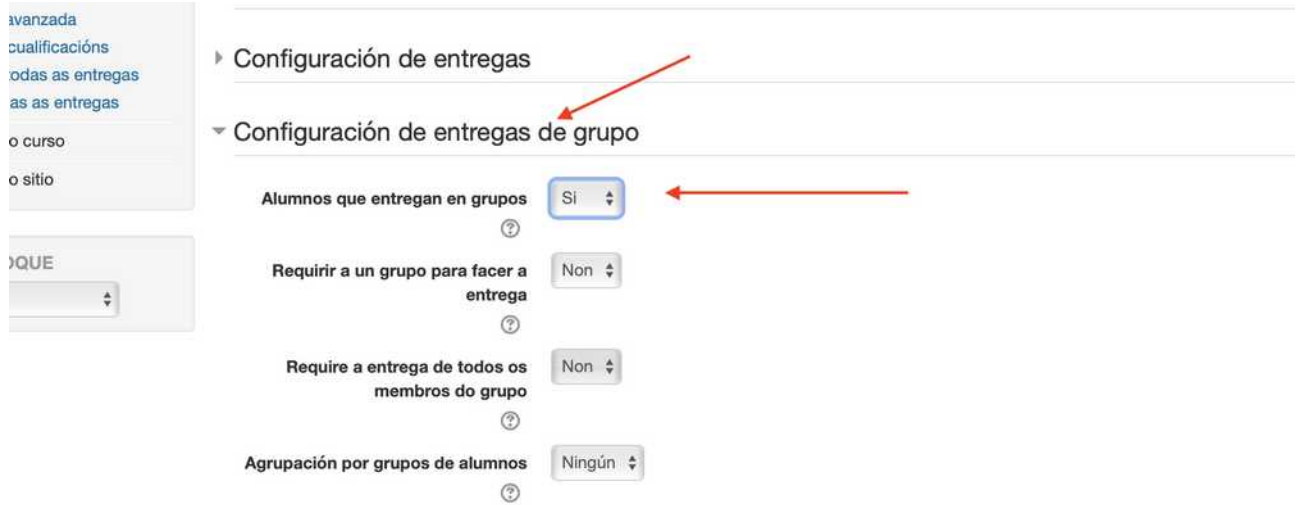

...e ademais

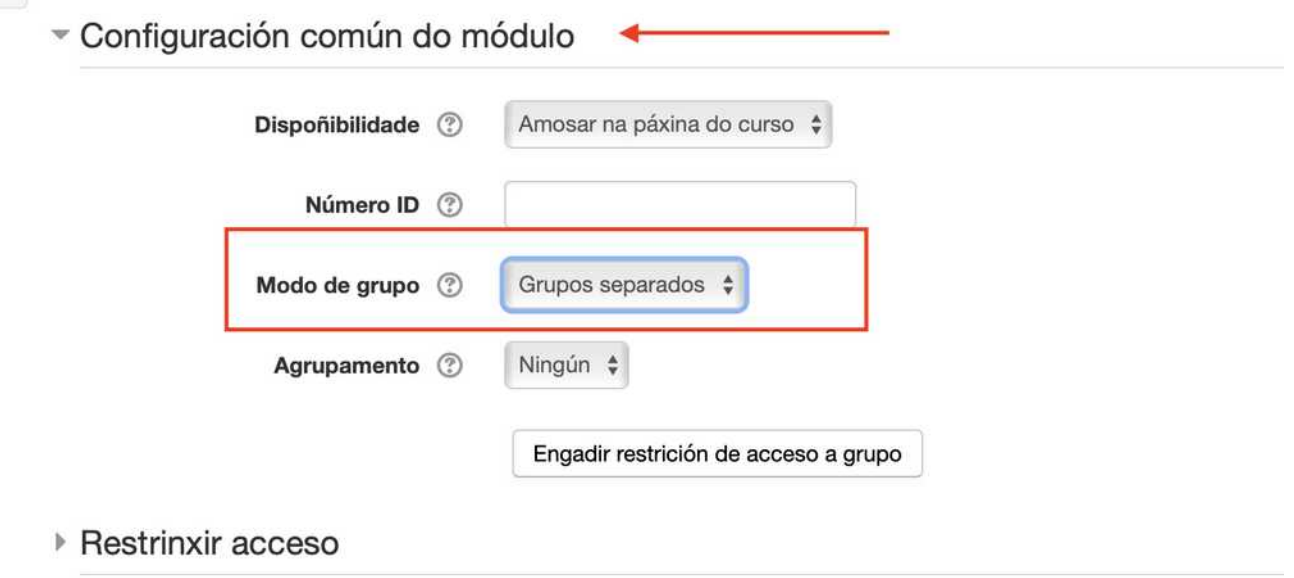

Deste xeito, cando entremos a "revisar" os traballos entregados e corrixilos, poderemos "escoller" ver os de un grupo ou outro.

Por exemplo, nunha tarefa, en canto entremos atoparemos un despregable coa opción de ver as entregas do grupo que queiramos.

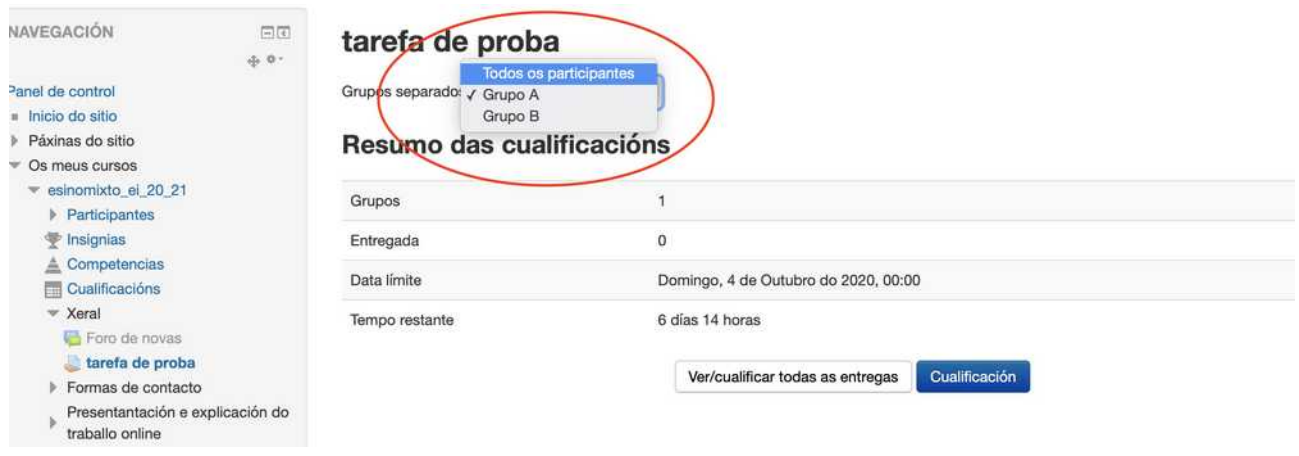

Lembra que pese a a haber grupos, tódolos alumno/as matriculados no curso son "alumnos de tódolos mestres/as do curso", polo que todos teñen acceso a tódolos grupos.

Se se busca que cada mestre poida acceder só ós alumnos do seu grupo, sen que ninguén máis poida acceder a eles, tería que crearse un curso diferentes para cada grupo, matriculando nel só ó alumnado dese grupo.